# 4 15.1.1 Editors - Movie Clip Editor - Header Tools and Options

## **Table of content**

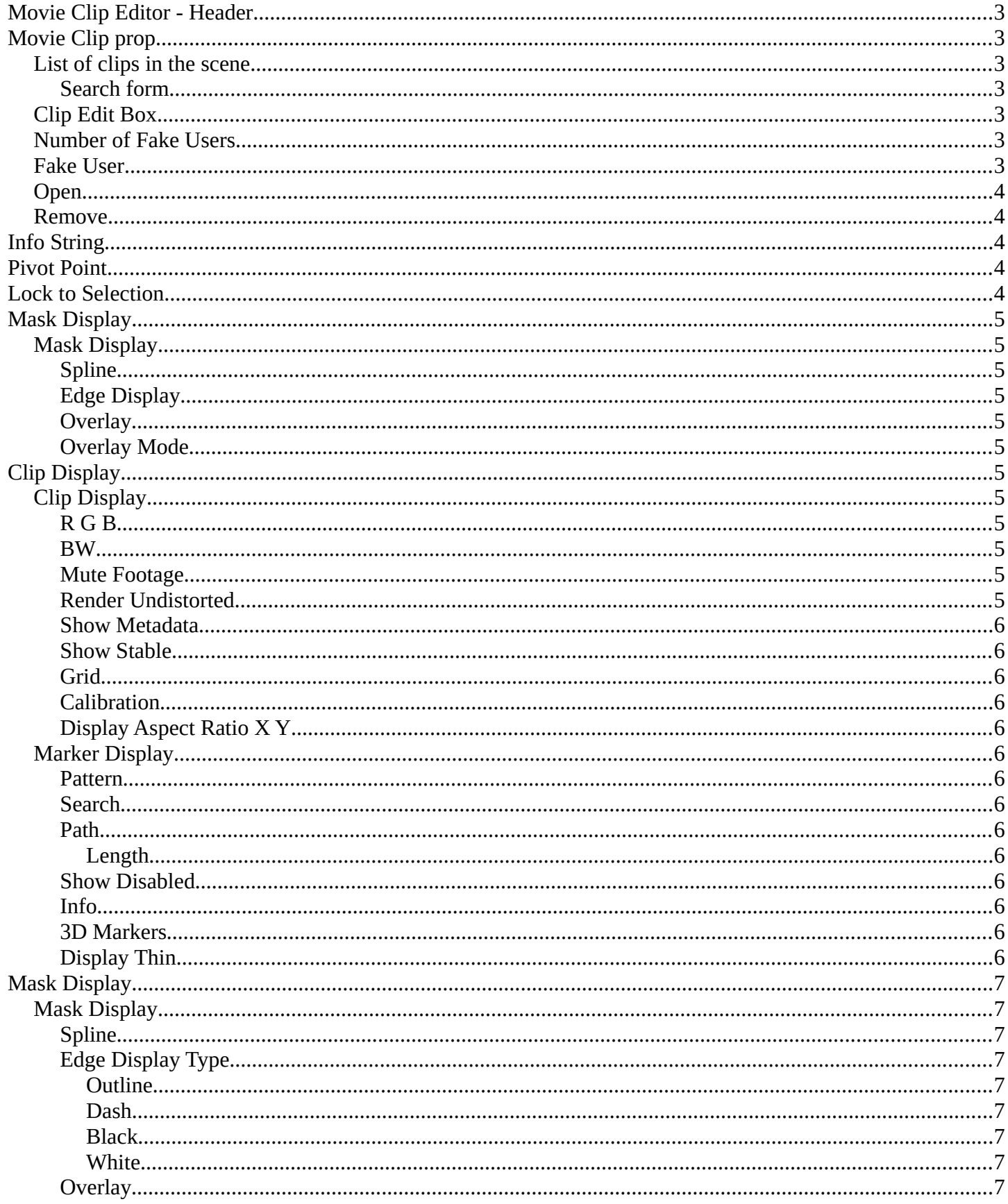

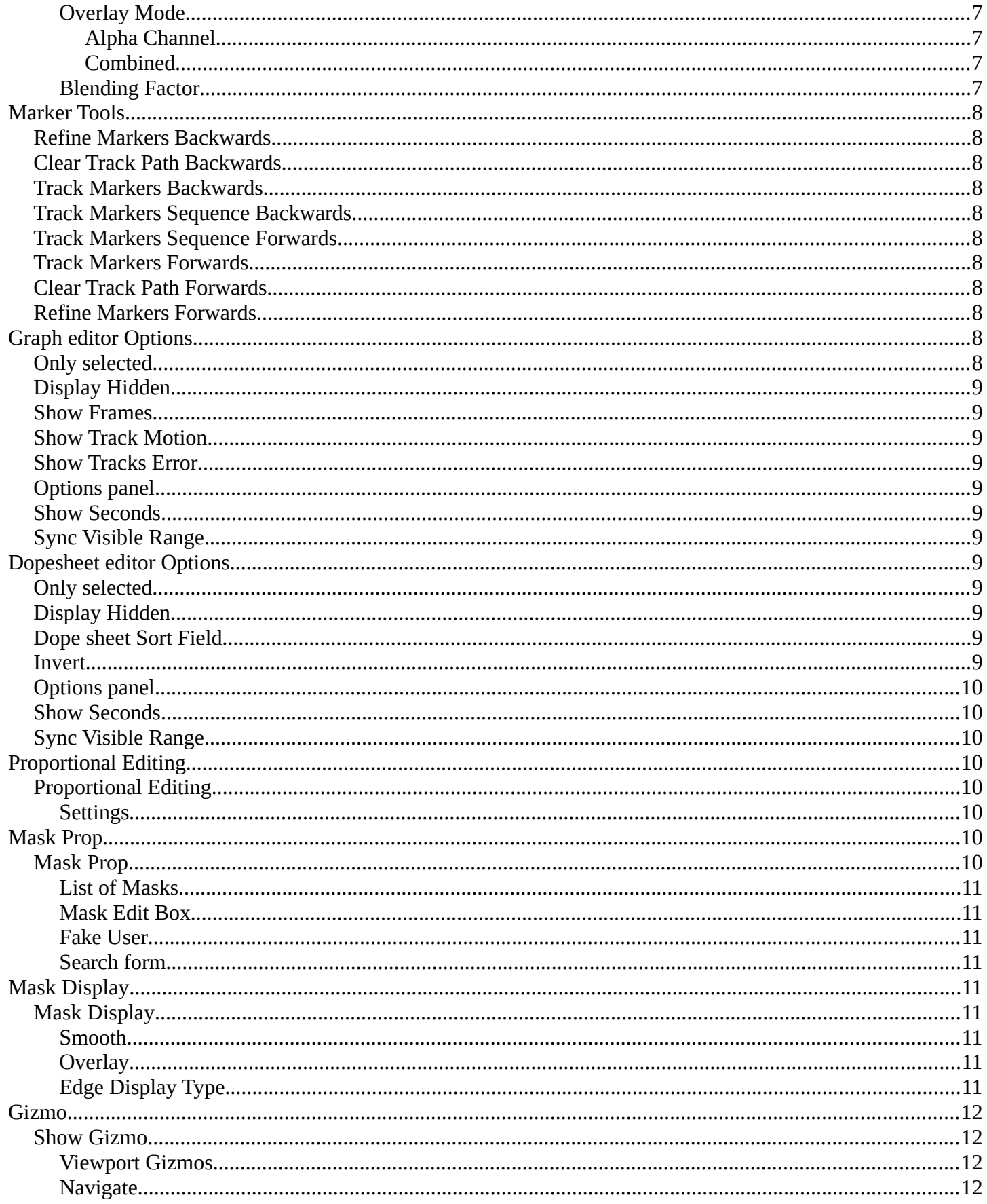

## <span id="page-2-0"></span>**Movie Clip Editor - Header**

The Movie Clip Editor has two modes, and is three editors in one. So we have to explain the single header tools and options at a one by one base.

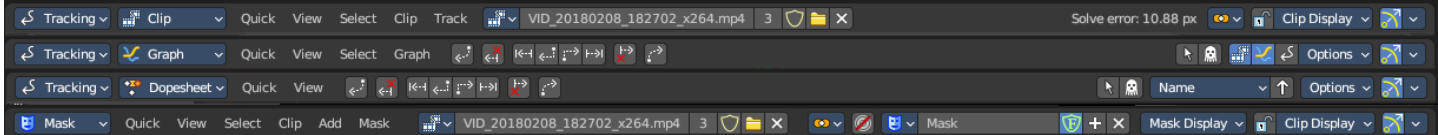

 $\mathbb{R}^3$  and  $\mathbb{R}^3$ 

# <span id="page-2-1"></span>**Movie Clip prop**

Available in Tracking in Clip mode and Mask mode.

This property contains the list of loaded movie clips. When no movie clip is loaded or active, then it displays the Open Buttons. When a movie clip is loaded and active, then it displays the name of the currently active movie clip.

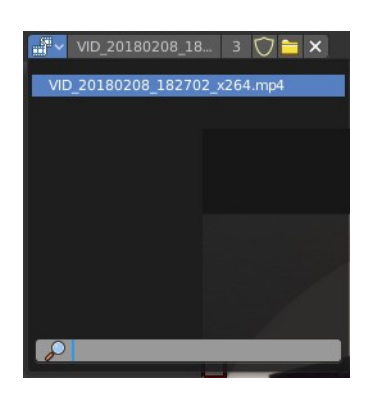

From left to right ...

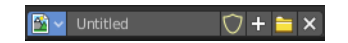

### <span id="page-2-2"></span>**List of clips in the scene**

This is a list of the movie clips in the scene. Allows you to witch to other images.

#### <span id="page-2-3"></span>**Search form**

Search for specific clips.

### <span id="page-2-4"></span>**Clip Edit Box**

The name of the currently selected movie clip. You can rename the movie clip here too.

## <span id="page-2-5"></span>**Number of Fake Users**

In case this file has a fake user assigned, then this number displays the number of fake users.

### <span id="page-2-6"></span>**Fake User**

With this button you assign a fake user to this selected image.

Data, like images, that is not longer linked to anything else gets removed when you save and reload a scene. Bforartists has the concept of fake users to go around this behavior. An image with a fake user is in fact linked to something. And so it is not lost when you save and reload the scene.

### <span id="page-3-0"></span>**Open**

Open a new movie clip.

#### <span id="page-3-1"></span>**Remove**

Removes the movie clip. Note that it will not be removed when it has a fake user assigned. Then the clip becomes simply inactive. You can still use it from the list again.

<span id="page-3-2"></span>**Info String**

Available in Tracking in Clip mode.

A string, giving you some informations about the scene. In this case the number of solve errors for the current tracking.

## <span id="page-3-3"></span>**Pivot Point**

Available in Tracking in Clip mode and Mask mode.

Adjust the pivot point for transform operations. The names should be self explaining.

## <span id="page-3-4"></span>**Lock to Selection**

Available in Tracking in Clip mode.

With lock to selection disabled the viewport stands still and the markers moves. With lock to selection enabled the view is centered at the current selected marker, and the video moves around.

Available in Tracking in Clip mode and Mask mode.

4

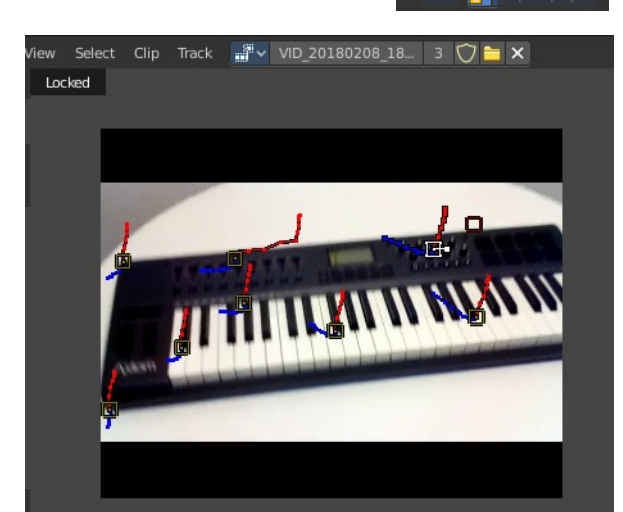

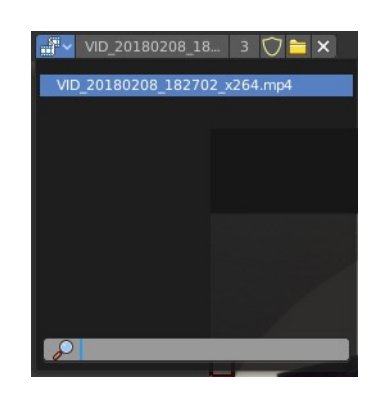

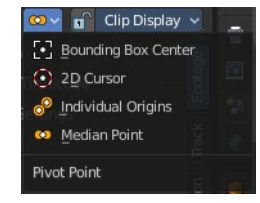

## <span id="page-4-1"></span>**Mask Display**

Available in Mask mode.

These are display options for mask overlays.

## <span id="page-4-2"></span>**Mask Display**

#### <span id="page-4-3"></span>**Spline**

Display spline overlays.

#### <span id="page-4-4"></span>**Edge Display**

Changes the spline overlay to outline, dash, black or white edges.

#### <span id="page-4-5"></span>**Overlay**

Displays an overlay overlays.

#### <span id="page-4-6"></span>**Overlay Mode**

Show combined color channels or alpha channel. When using combined, the Blending Factor slider can be changed.

# <span id="page-4-7"></span>**Clip Display**

Available in Tracking in Clip mode and Mask mode.

Display options for the tracking footage.

## <span id="page-4-8"></span>**Clip Display**

#### <span id="page-4-0"></span>**R G B**

Display the red green and blue channels of the footage

#### <span id="page-4-9"></span>**BW**

Display the footage in black and white.

### <span id="page-4-10"></span>**Mute Footage**

Hide the footage.

### <span id="page-4-11"></span>**Render Undistorted**

Render Preview undistorted.

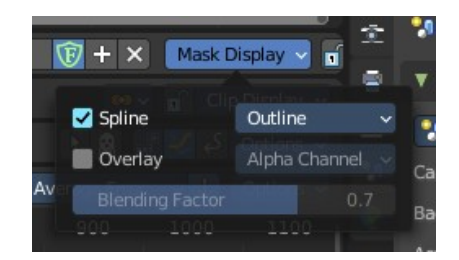

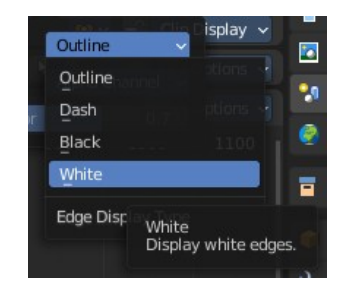

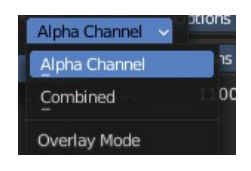

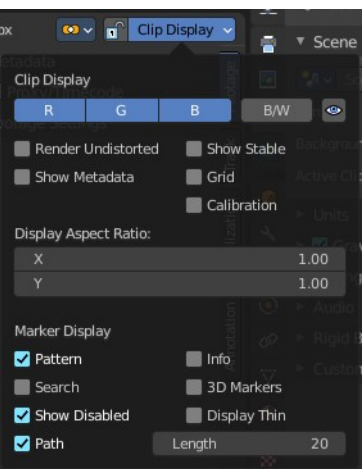

#### <span id="page-5-0"></span>**Show Metadata**

Shows the metadata of the clip if available.

#### <span id="page-5-1"></span>**Show Stable**

Show stable footage in editor. Stabilization needs to be enabled.

#### <span id="page-5-2"></span>**Grid**

Displays a red grid over the footage that displays the lens distortion.

### <span id="page-5-3"></span>**Calibration**

Use manual calibration helpers.

### <span id="page-5-4"></span>**Display Aspect Ratio X Y**

The aspect ratio to display the footage.

## <span id="page-5-5"></span>**Marker Display**

#### <span id="page-5-6"></span>**Pattern**

Displays the rectangles around the markers.

#### <span id="page-5-7"></span>**Search**

Shows a search bound box around the currently selected marker.

#### <span id="page-5-8"></span>**Path**

Shows the paths for the markers.

#### <span id="page-5-9"></span>*Length*

How much of the path is displayed before and after the current position in the movie clip.

#### <span id="page-5-10"></span>**Show Disabled**

Show also disabled markers.

#### <span id="page-5-11"></span>**Info**

Displays an information string at the currently selected markers.

#### <span id="page-5-12"></span>**3D Markers**

Displays a green dot at the center of the marker.

### <span id="page-5-13"></span>**Display Thin**

Displays the markers, marker widgets and marker lines with thin lines.

## <span id="page-6-0"></span>**Mask Display**

Available in Tracking in the Mask mode.

## <span id="page-6-1"></span>**Mask Display**

<span id="page-6-2"></span>**Spline**  Show splines in as a mask overlay

#### <span id="page-6-3"></span>**Edge Display Type**

A drop down that shows the different spline mask overlay types.

#### <span id="page-6-4"></span>*Outline*

Display white edges with a black outline.

#### <span id="page-6-5"></span>*Dash*

Display dashed black-white edges.

#### <span id="page-6-6"></span>*Black*

Display black edges.

#### <span id="page-6-8"></span>*White*

Display white edges.

#### <span id="page-6-7"></span>**Overlay**

Show mask overlays.

#### <span id="page-6-9"></span>**Overlay Mode**

A drop down that shows different mask overlay types.

#### <span id="page-6-10"></span>*Alpha Channel*

Show the alpha channel of the mask.

#### <span id="page-6-11"></span>*Combined*

Show the combined space background of the image in the mask

#### <span id="page-6-12"></span>**Blending Factor**

When combined is activated, you can control the overlay blending factor of rasterized masks.

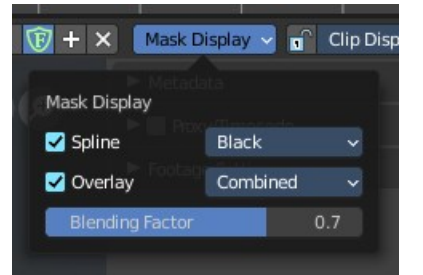

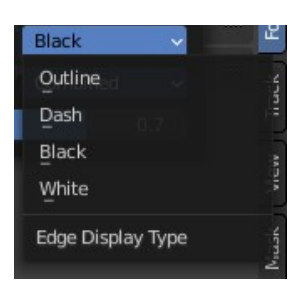

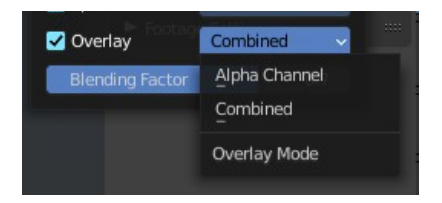

## <span id="page-7-0"></span>**Marker Tools**

Available in Tracking mode in Graph and Dope sheet mode.

Tools to refine and modify the markers.

#### <span id="page-7-1"></span>**Refine Markers Backwards**

Refine selected markers position by running the tracker from tracks reference to current frame.

### <span id="page-7-2"></span>**Clear Track Path Backwards**

Clear tracks before the current position.

### <span id="page-7-3"></span>**Track Markers Backwards**

Track selected markers backwards.

### <span id="page-7-4"></span>**Track Markers Sequence Backwards**

Track selected marker sequence backwards.

#### <span id="page-7-5"></span>**Track Markers Sequence Forwards**

Track selected marker sequence forwards.

#### <span id="page-7-6"></span>**Track Markers Forwards**

Track selected markers forwards.

### <span id="page-7-7"></span>**Clear Track Path Forwards**

Clear tracks after the current position.

#### <span id="page-7-8"></span>**Refine Markers Forwards**

Refine selected markers position by running the tracker from tracks reference to current frame.

## <span id="page-7-9"></span>**Graph editor Options**

### <span id="page-7-10"></span>**Only selected**

Only display channels relating to the current objects and data.

### <span id="page-7-11"></span>**Display Hidden**

Display also channels from objects/bones that are not visible.

**N 周 間 し S** Options v

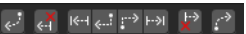

## <span id="page-8-0"></span>**Show Frames**

Show curve for per frame average error. Camera motion should be solved first.

### <span id="page-8-1"></span>**Show Track Motion**

Display the speed curves for the selected tracks. Red is X direction. Green is Y direction.

### <span id="page-8-2"></span>**Show Tracks Error**

Display the reprojection error curve for the selected tracks.

## <span id="page-8-3"></span>**Options panel**

### <span id="page-8-4"></span>**Show Seconds**

Option. Display the timeline numbering in seconds instead of frames.

 $0+16$  $1+08$  $2+00$  $2+16$  $3 + 08$  $3+23$ 

### <span id="page-8-5"></span>**Sync Visible Range**

Option. Synchronize the visible timeline range with other time based editors.

## <span id="page-8-6"></span>**Dopesheet editor Options**

## <span id="page-8-12"></span>**Only selected**

Only display channels relating to the current objects and data.

## <span id="page-8-7"></span>**Display Hidden**

Display also channels from objects/bones that are not visible.

## <span id="page-8-8"></span>**Dope sheet Sort Field**

Sort the list of the tracks by chosen method.

#### <span id="page-8-9"></span>**Invert**

Invert the sort order of dope sheet channels.

## <span id="page-8-10"></span>**Options panel**

#### <span id="page-8-11"></span>**Show Seconds**

Option. Display the timeline numbering in seconds instead of frames.

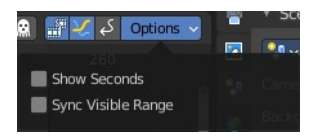

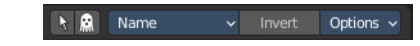

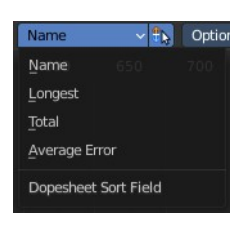

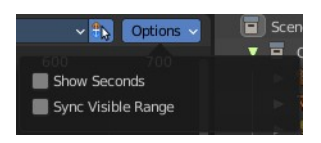

 $0+16$  $1+08$  $2+00$  $2+16$  $3 + 08$  $3+23$ 

### <span id="page-9-0"></span>**Sync Visible Range**

Option. Synchronize the visible timeline range with other time based editors.

## <span id="page-9-1"></span>**Proportional Editing**

### <span id="page-9-2"></span>**Proportional Editing**

Enables proportional editing.

Proportional Editing is a way of transforming selected elements (such as vertices, or in this case the handlers for the mask spline curves) while having that transformation affect other nearby elements with a falloff. For example, moving a single vertex will move unselected vertices within a given range. And the falloff means that selected vertices that are closer to the selected vertex will move more than those farther from it.

#### <span id="page-9-3"></span>**Settings**

Choose between different falloff methods for the proportional editing. The settings are hidden when you have proportional editing off.

## <span id="page-9-4"></span>**Mask Prop**

#### <span id="page-9-5"></span>**Mask Prop**

When you are in Mask mode then you can create a new mask, and work with this mask then.

Masks have many purposes. They can be used to mask out, or influence a particular object in the footage in Motion tracking. They can be used for manual rotoscoping to pull a particular object out of the footage. They can be used as a rough matte for green-screen keying.

Masks are independent from a particular image of movie clip, and so they can also be used for creating motion graphics or other effects in the compositor.

Masks can be driven over the time so that they follow some object from the footage. For example a running actor. This can be achieved with shape keys or parenting the mask to tracking markers.

#### <span id="page-9-6"></span>**List of Masks**

This is a list of the masks in the scene. Allows you to switch to other masks.

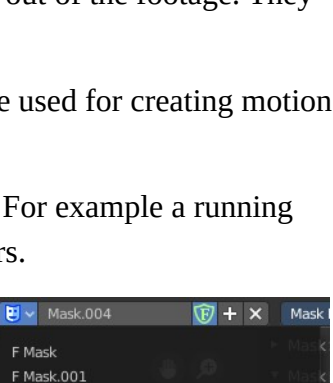

F Mask 002 F Mask.003

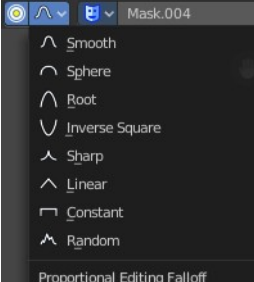

#### <span id="page-10-0"></span>**Mask Edit Box**

The name of the currently selected mask. And you can rename the image mask too.

#### <span id="page-10-1"></span>**Fake User**

Wit this button you assign a fake user to this selected mask. Masks gets created with a fake user already. Means when you save the scene and reopen it, then this mask will still be there.

Data, like images, that is not longer linked to anything else gets removed when you save and reload a scene. Bforartists has the concept of fake users to go around this behavior. An image with a fake user is in fact linked to something. And so it is not lost when you save and reload the scene.

#### <span id="page-10-2"></span>**Search form**

Search for specific masks.

# <span id="page-10-3"></span>**Mask Display**

### <span id="page-10-4"></span>**Mask Display**

In Mask mode and with a Render result. Adjust the display of the mask.

#### <span id="page-10-5"></span>**Smooth**

Smoothens the outline of the mask curve.

#### <span id="page-10-6"></span>**Overlay**

When it's a closed curve then this closed area gets displayed as filled where it covers the image. When you tick Overlay then a second drop down box becomes active.

### <span id="page-10-7"></span>**Edge Display Type**

The mask curve can be displayed in different styles.

## <span id="page-10-8"></span>**Gizmo**

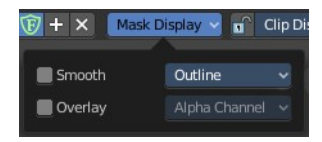

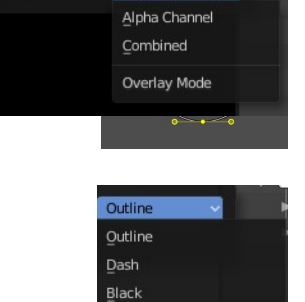

White

Edge Display Type

Alpha Channel

Overlay

## <span id="page-11-0"></span>**Show Gizmo**

Show or hide all gizmos in the editor.

#### <span id="page-11-1"></span>**Viewport Gizmos**

#### <span id="page-11-2"></span>**Navigate**

Show or hide the Navigate Gizmo.

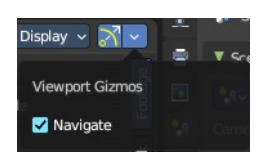